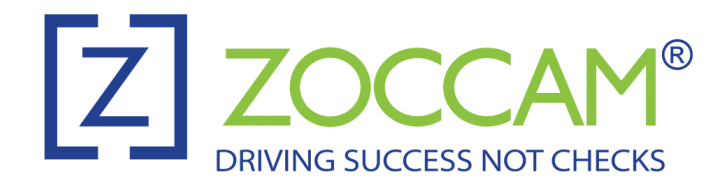

Detailed Instructions on Registering and Using ZOCCAM (Mobile EMD App)

What you will need:

- EMD Check made out to "Heritage Title LTD"
- Property Address being purchased
- Buyer Name
- Buyer Agent Name
- Seller Name (optional)

## Registration:

- 1. [Download](https://www.zoccam.com/) the ZOCCAM APP from your app store on your mobile device.
- 2. When downloaded, open and click on the "Register" button and complete the registration.
- 3. Once registered, you will get a 6-digit code texted to you. In the sign-in area, put in your mobile number and 6-digit code. You will then be asked to create a new 8-digit passcode.
	- a. If using an iPad, make sure to hold it vertically, not horizontally to see the two areas to enter your 8-digit passcode.

Deposit EMD:

- 1. Once logged in, click on "Earnest Money."
- 2. Type in "Heritage Title" in the search bar and select our company to send the EMD to.
- 3. Select the State of the property being purchased.
- 4. Enter the property address that is being purchased, the amount of the check, buyer first/last name, seller first/last name (emails are optional). Buyer agent and listing agent are optional fields.
	- a. The "Me" box will fill in your name and email address for you
	- b. For agents: If the contract is already uploaded to Skyslope, choose "Contract already sent"
	- c. Option to attach contract. Choose "Attach Contract" and click "OK" to accept instructions. Select the email app and browse to an existing email that has the contract attached as a PDF. Open the PDF.
		- *i. iPhone - Click on the box with the arrow icon in the corner and select the app with which to open the contract - you may have to click on "More" to see all the apps then scroll to select Zoccam.*
		- *ii. Android - Click on the three vertical dots in the upper right hand corner and choose "Open with", and select Zoccam.*
- 5. Click Capture
- 6. Capture the front of the check then flip over and capture the back. You are done when you get the "Success" message and will receive a confirmation email.